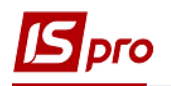

## **Формування довідника номенклатури для обліку блюда їдальні з націнкою**

Перед створенням первинних документів з обліку продукції їдальні необхідно сформувати ряд довідників, одним із яких є: **Довідники номенклатури** у підсистемі **Загальні довідники / Номенклатура й ціни** в модулі **Довідник номенклатури.**

- ⊳ Структура організації ⊿ – Номенклат∨райціни Довідник атрибутів номенклатури ДОВІДНИК ОДИНИЦЬ ВИМІРУ Довідник юменклат<sup>у</sup> Довідник номенклатури и Прайс-листи ГНоменклату Довідник комплектів райціни]
- 1. В залежності від відображення довідника ( з відображенням груп чи ні) у **Довіднику номенклатури** встановити курсор у реєстр (або у ліву частину вікна) та по пункту меню **Реєстр / Створити** або клавішею **Insert** створити групу поточного рівня або групу підлеглого рівня чи номенклатуру. Бажано спочатку створити необхідну групу або підгрупу для обліку блюд кухні.

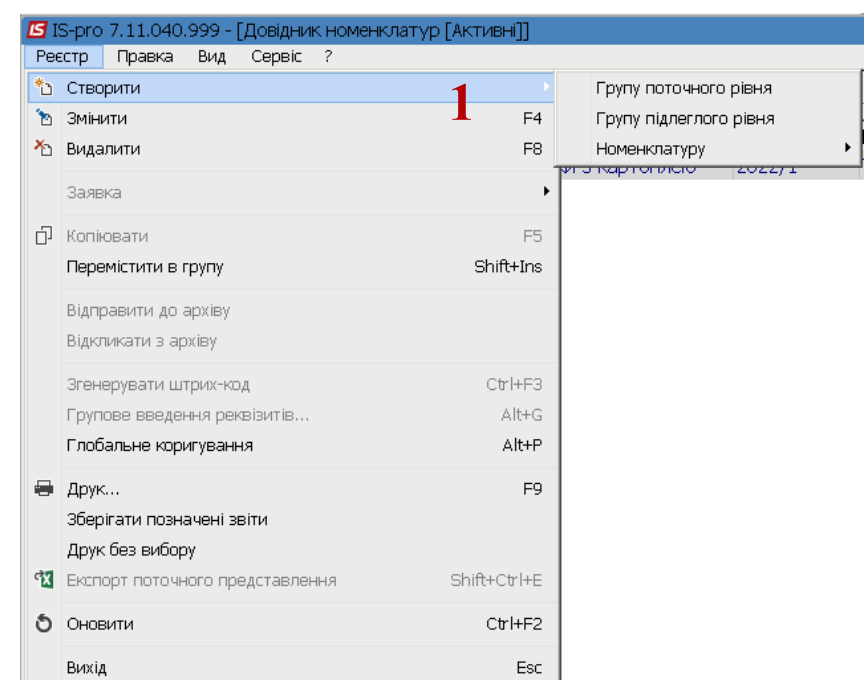

- 2. Створимо групу для обліку.
- 3. Поле **Код** заповнити вручну довільним кодом.

**УВАГА!** Поля жовтого кольору обов'язкові для заповнення.

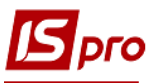

4. Зазначити Найменування.

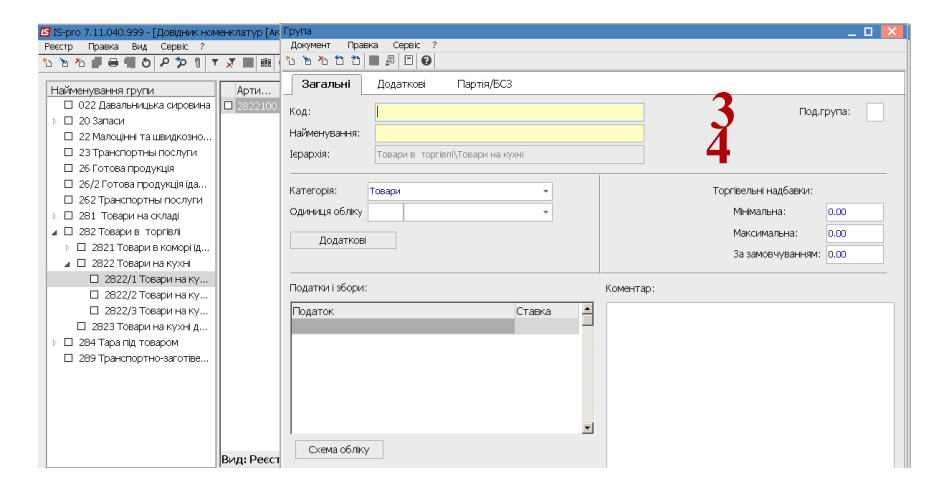

5. У полі Категорія по клавіші F3 обрати пункт Товари.

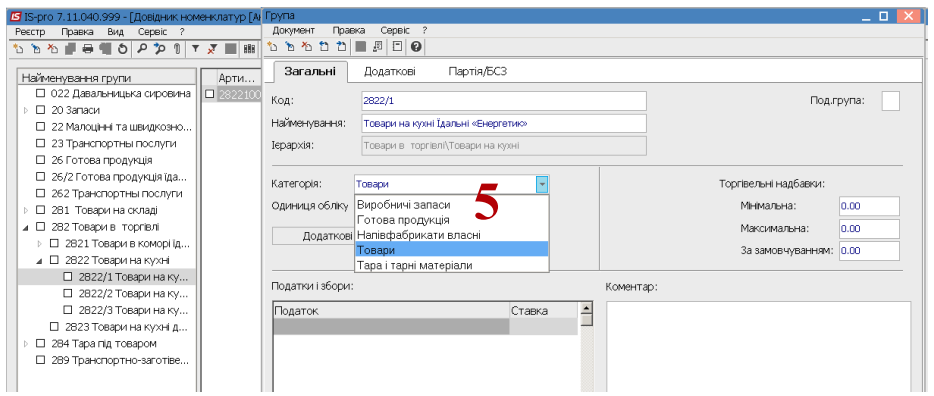

6. У полі Одиниця обліку по клавіші F3 відкрити вікно Налаштування одиниці виміру та у полі Од.виміру по клавіші F3 обрати необхідну одиницю виміру.

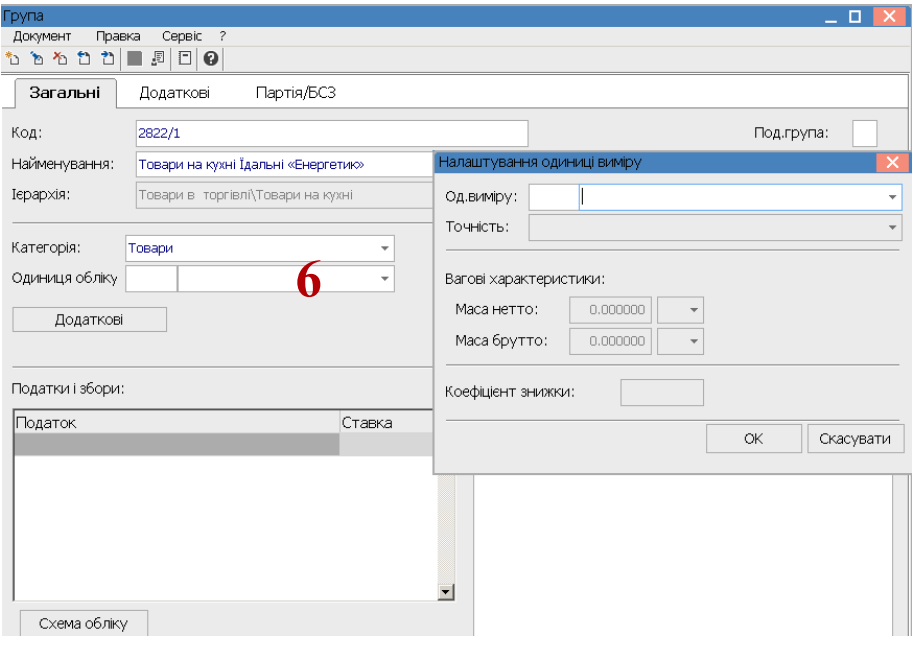

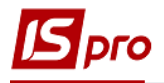

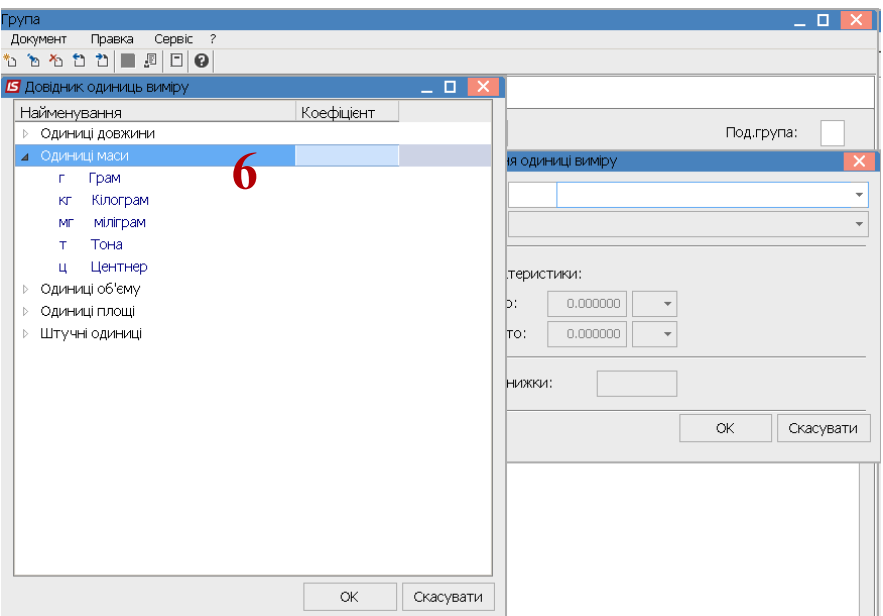

7. За необхідності вказати **Масу нетто** і **Масу брутто** та натиснути кнопку **ОК**.

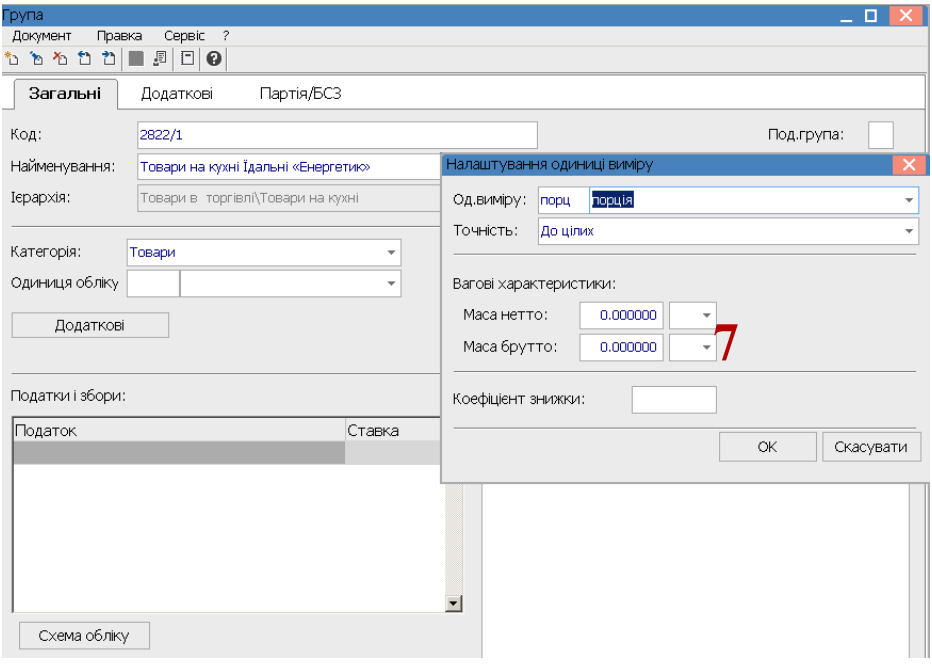

8. Встановити додаткові одиниці виміру необхідно по кнопці **Додаткові**. По клавіші **F3** обрати додаткову одиницю виміру. Наприклад, до порції- вага.

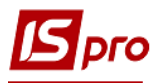

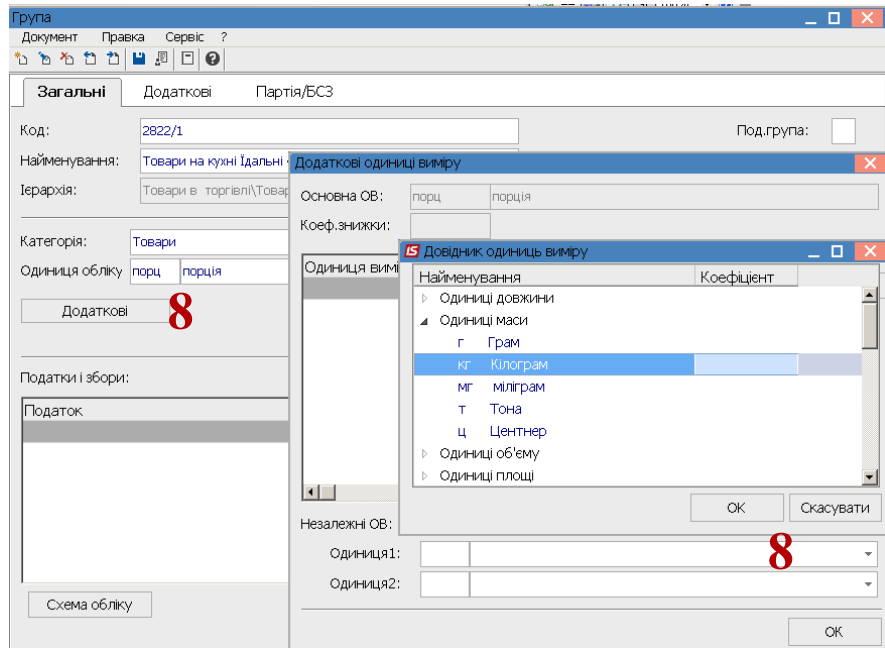

9. Сформовано додаткову одиницю виміру.

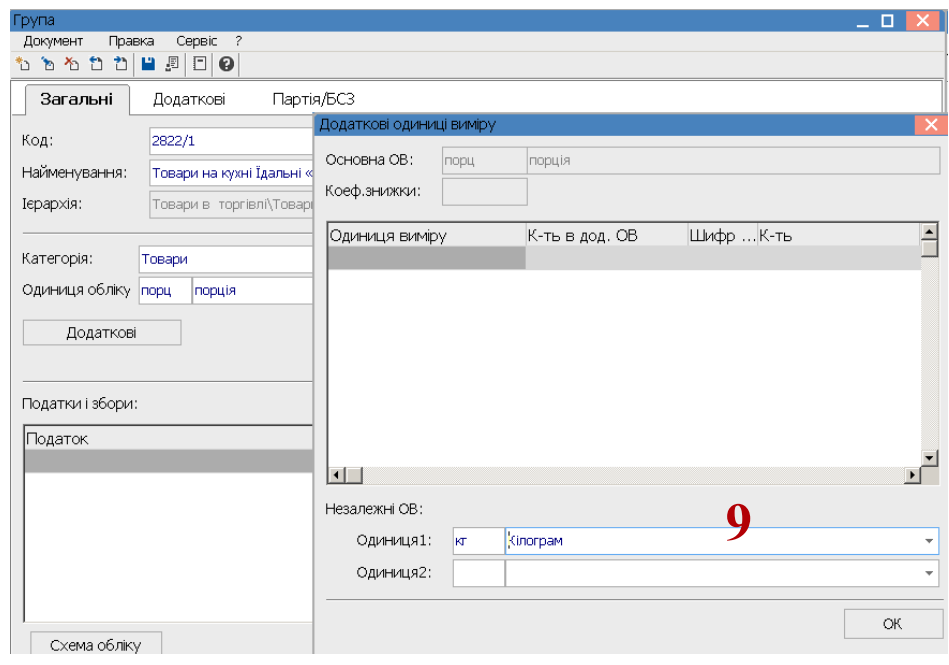

10. У полі **Торговельні надбавки** картки групи вручну зазначити **Мінімальні** і **Максимальні** розміри надбавки.

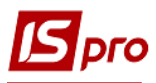

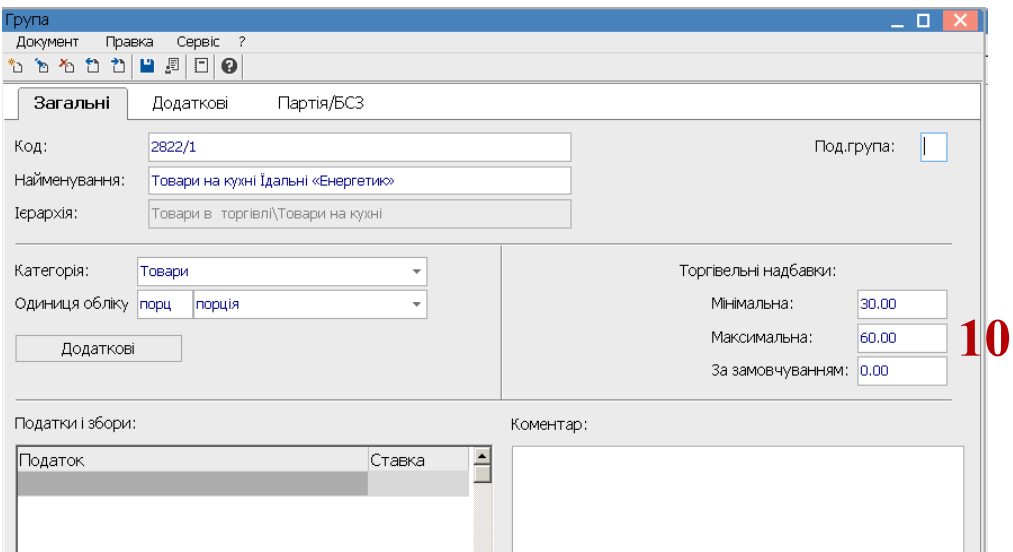

11. У полі **Податки** по клавіші **F3** обрати податок.

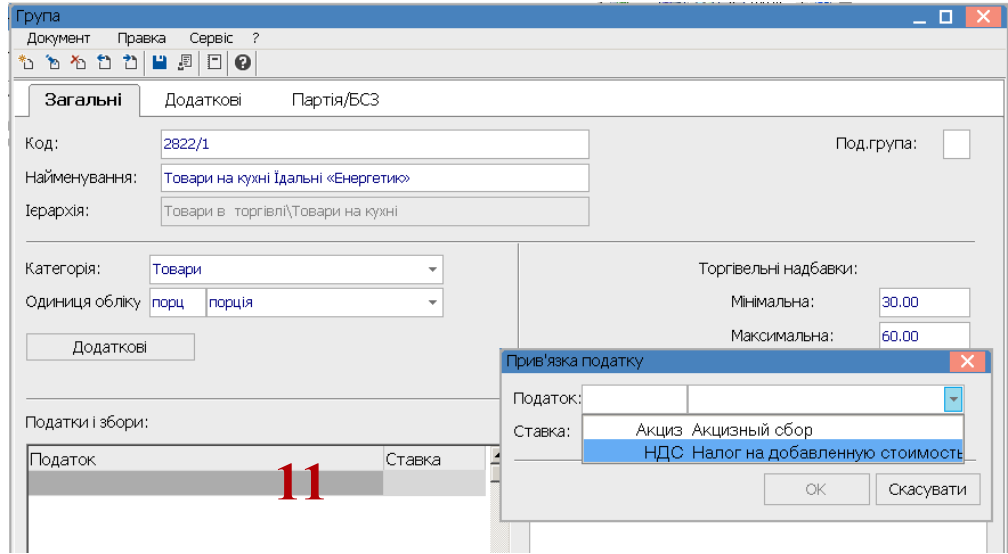

12. Зазначити ставку податку та натиснути кнопку **ОК**.

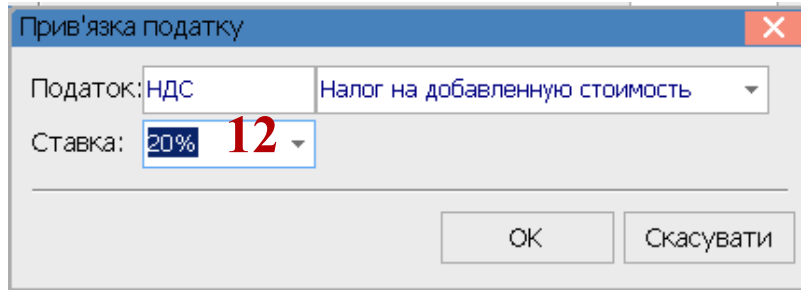

13. Закладка **Загальні** групи заповнена.

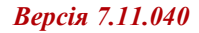

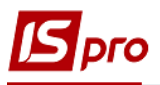

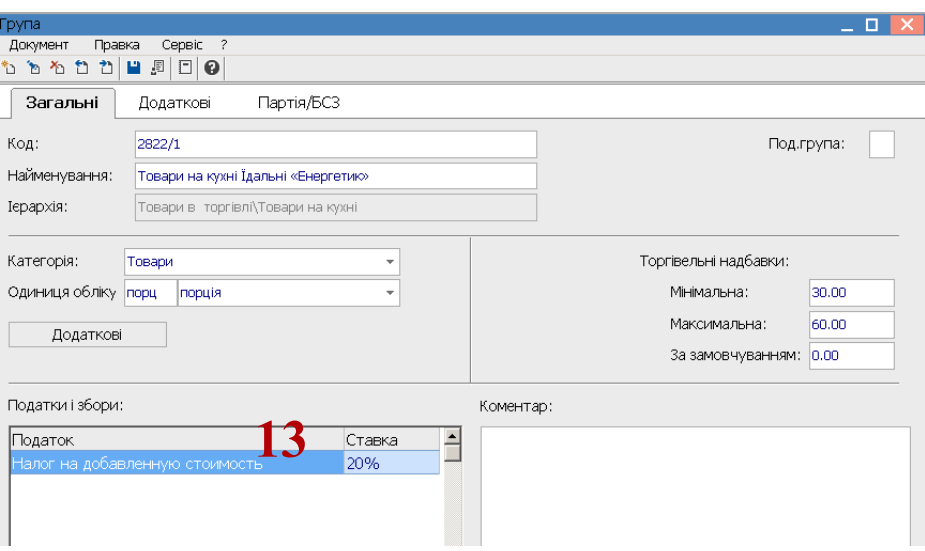

14. На закладці **Додаткові** у полі **Точність облікових цін** по клавіші **F3** обрати округлення.

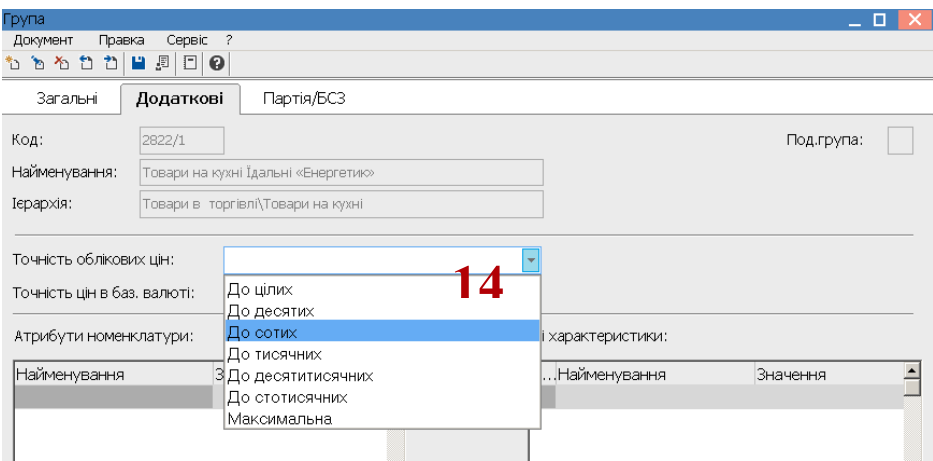

15. Зберегти інформацію по піктограмі **Дискета**. Група поточного чи підлеглого рівня створена.

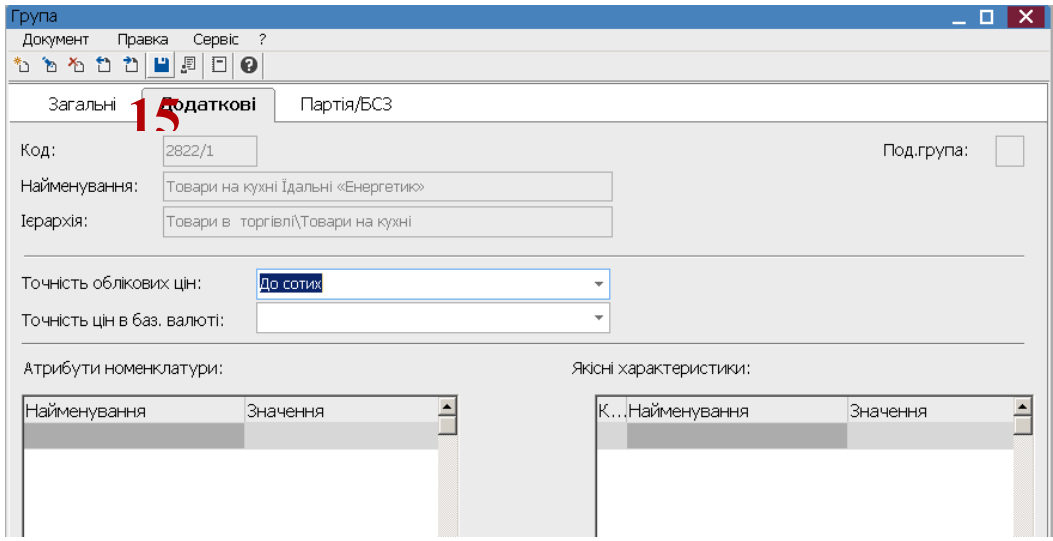

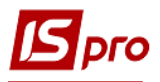

16. Для створення номенклатури в групі чи підгрупі встановити курсор у лівій частині вікна на певну групу чи підгрупу. Перевести курсор у праву частину вікна та по пункту меню

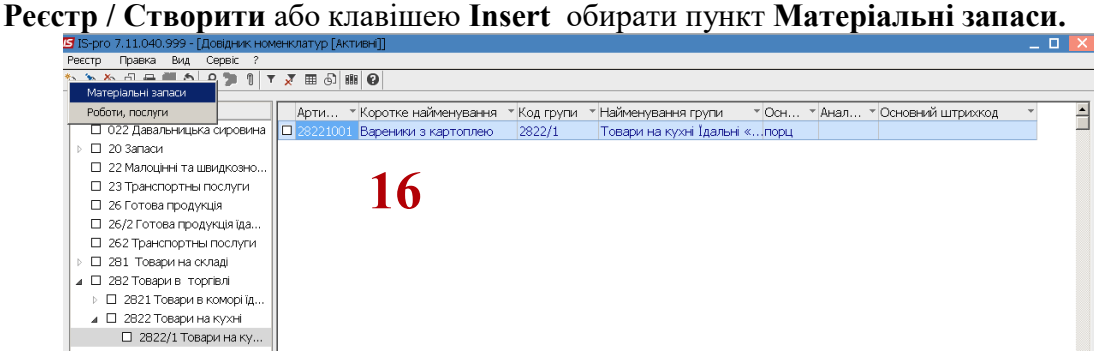

- 17. Заповнити реквізити **Картки номенклатури**.
- у полі **Артикул** зазначити код;
- у полі **Найменування** зазначити назву страви;
- **Група** заповнюється в автоматичному режимі;
- **Категорія** заповнюється в автоматичному режимі;
- Одиниця виміру заповнюється автоматично.

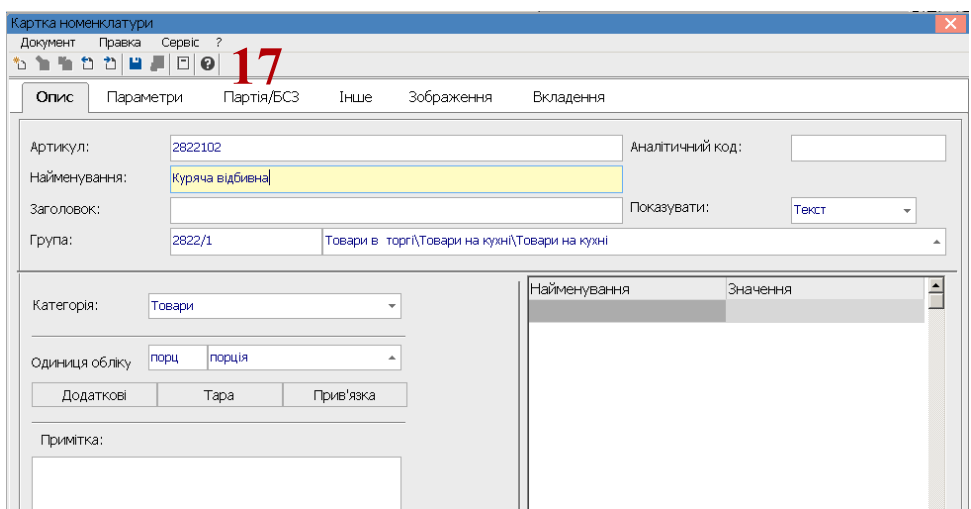

18. На закладці **Інше** у групі **Торговельні надбавки** зазначені групові надбавки, які можна змінити на надбавку на відповідне блюдо. Натиснути на піктограму **Дискета** для збереження.

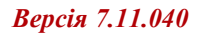

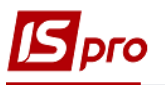

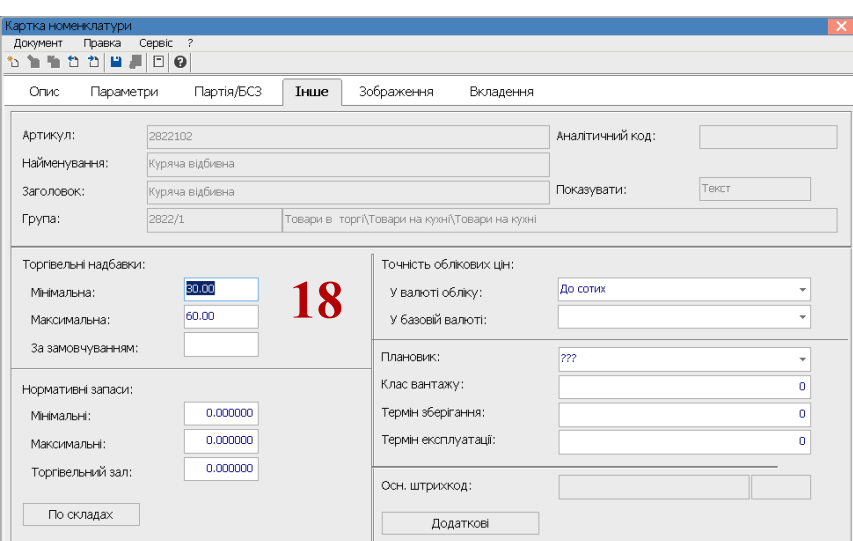

## 19. Номенклатура внесена в Довідник номенклатур

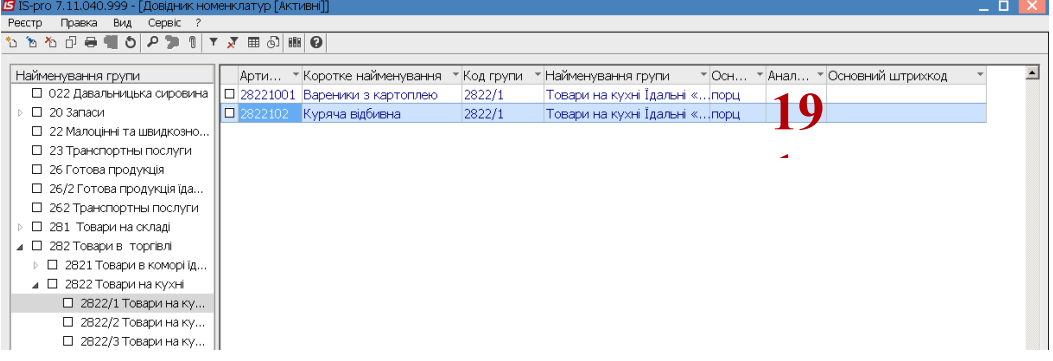